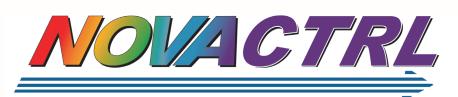

NovaControl Printer Management Services

NovaControl Printer Management Services is an ideal choice for IT and business managers who demand more from their imaging and printing resources -- lower costs, more accountability, responsive service and maximum uptime.

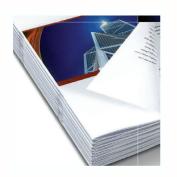

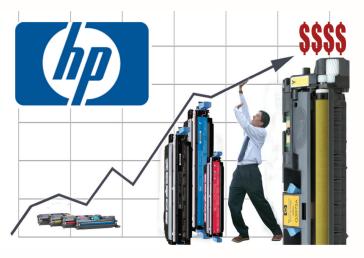

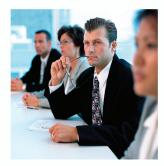

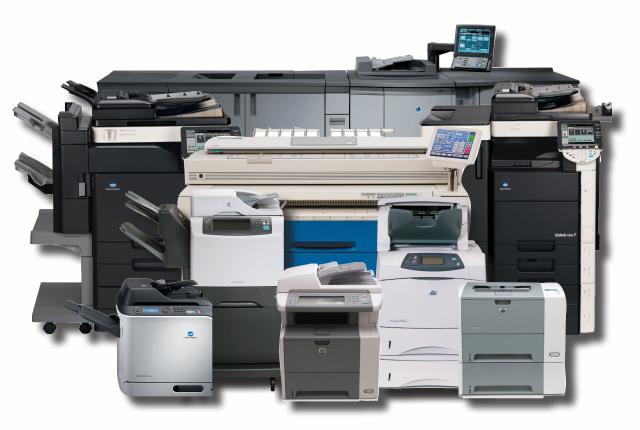

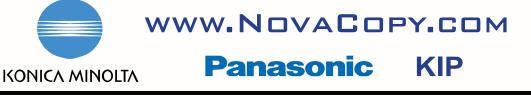

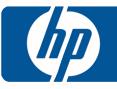

Go to <u>http://novactrl.novacopy.com</u> to login into the Printfleet Optimizer.

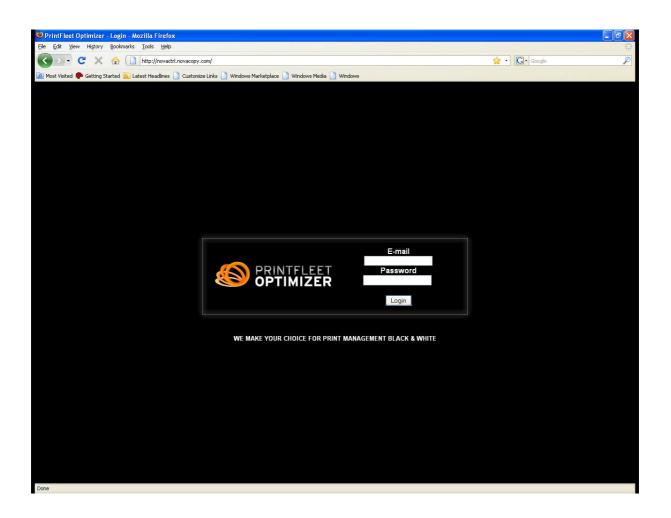

Enter your email address and password, and then click on the LOGIN button.

This information should be given to you when the Data Collection Agent is installed.

If not, please call 888.265.2679

When you get to this screen, click on "Dashboards" to view your printers on your network.

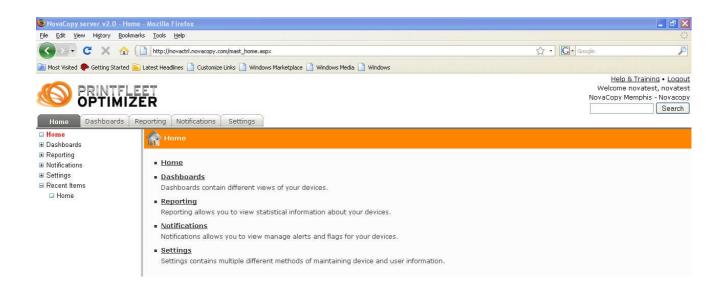

After you click on Dashboards, you now have "Technical View", "Supplies View", "Map View", and "Groups View" as options.

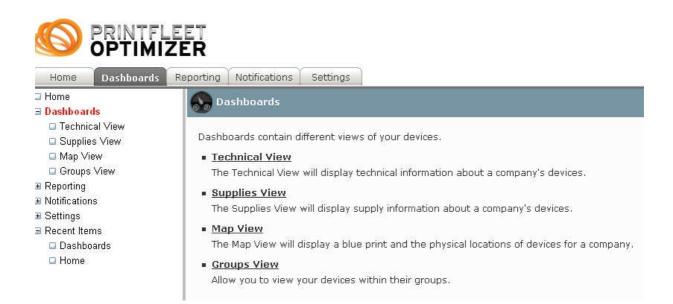

## **TECHNICAL VIEW**

Click on "Technical View" to see your active networked printers.

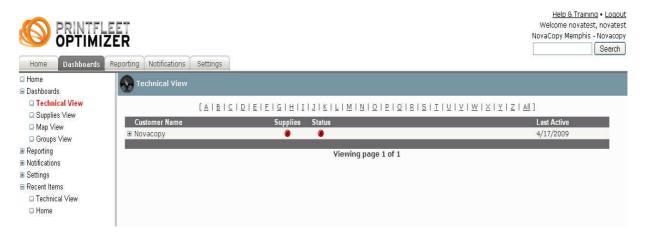

You will now see your company name in the viewing pane. Click on the + sign next to your company name in order to expand the list.

| Home Dashboards | ZER<br>Reporting Notifications Settings |             |       |                     |                     | Welcome novatest, nova<br>NovaCopy Memphis - Novac<br>Sean |
|-----------------|-----------------------------------------|-------------|-------|---------------------|---------------------|------------------------------------------------------------|
| l Home          | Technical View                          |             |       |                     |                     |                                                            |
| l Dashboards    |                                         |             |       |                     |                     |                                                            |
| Technical View  | FAIRICIDI                               | ELELGIHITII |       | MINIQIPIQIRISII     |                     | 7   6   ]                                                  |
| Supplies View   |                                         |             |       |                     | 181711111111        |                                                            |
| 🖬 Map View      | Customer Name                           | Supplies S  | tatus |                     |                     | Last Active                                                |
| Groups View     | 🕒 Novacopy                              |             | ۲     |                     |                     | 4/17/2009                                                  |
|                 | Device Name                             | Supplies    |       | Count Serial Number | IP Address Location | Last Active                                                |
| Reporting       | KONICA MINOLTA bizhub C55               |             |       | 307 A00J010005325   | 10.1.1.32           | 4/17/2009                                                  |
| Notifications   | Fiery X3eTY 50 45C-KM 011               |             |       | 307                 | 10.1.1.31           | 4/17/2009                                                  |
| Settings        | KONICA MINOLTA bizhub C55               |             | 1     | 139 A00J010005726   |                     | 4/17/2009                                                  |
| Recent Items    | Panasonic DP-4510 0018                  |             |       | 41                  | 10.1.0.24           | 4/17/2009                                                  |
| Technical View  | KONICA MINOLTA bizhub C35               |             |       | 16 A02E010000507    |                     | 4/17/2009                                                  |
| 🔲 Home          | hp LaserJet 4345 mfp 012D               |             | 0     | 13 JPJGS00655       | 10.1.1.45           | 4/17/2009                                                  |
| La rionic       | Panafax DX-800v2 0015                   |             |       | 5                   | 10.1.0.21           | 4/17/2009                                                  |
|                 | Panasonic DP-3010 0126                  |             |       | 4                   | 10.1.1.38           | 4/17/2009                                                  |
|                 | KONICA MINOLTA bizhub 751               |             | ()    | 2 A0PN011000015     |                     | 4/17/2009                                                  |
|                 | Brother MFC-8840D 0130                  |             |       | 1 000A6J625691      | 10.1.1.48           | 4/17/2009                                                  |
|                 | Panasonic UF-8000 0016                  |             | 0     | 1                   | 10.1.0.22           | 4/17/2009                                                  |
|                 | Panasonic DP-3510 0027                  |             |       | 0                   | 10.1.0.39 L009      | 4/17/2009                                                  |
|                 | Fiery X3eTY 50 45C-KM 012               |             | •     | 0                   | 10.1.1.41           | 4/17/2009                                                  |
|                 | KONICA MINOLTA bizhub 601               |             | •     | 0 A0PP011001049     | 10.1.1.50           | 4/17/2009                                                  |
|                 | KONICA MINOLTA bizhub C35               |             | •     | 0 A02E010010625     |                     | 4/17/2009                                                  |
|                 | KONICA MINOLTA bizhub C20               | 0           | 0     | 0 A0FD013001814     |                     | 4/13/2009                                                  |
|                 | KONICA MINOLTA bizhub 501               |             | 1     | 0 A0R5011001325     |                     | 4/17/2009                                                  |
|                 | KONICA MINOLTA bizhub 421               | 0           | 0     | 0 A0R6011001910     |                     | 4/14/2009                                                  |
|                 | KONICA MINOLTA bizhub 361               |             | 1     | 0 A0R7011001467     | 10.1.1.35           | 4/17/2009                                                  |
|                 | KONICA MINOLTA bizhub C45               | 0           | 0     | 0 A00K010006894     |                     | 4/15/2009                                                  |
|                 | KONICA MINOLTA bizhub C65               |             |       | 0 A00H010001428     |                     | 4/17/2009                                                  |
|                 | KONICA MINOLTA bizhub C55               |             | •     | 0 A00J010010133     |                     | 4/17/2009                                                  |
|                 | KONICA MINOLTA bizhub C55               | 0           | Ø     | 0 A00J010010557     | 10.1.1.27           | 4/14/2009                                                  |
|                 | (HP JetDirect External) L               |             | 0     | 0                   | 10.1.0.29           | 4/17/2009                                                  |
|                 | (HP JetDirect External) L               |             |       | 0                   | 10.1.1.28           | 4/17/2009                                                  |
|                 | HP LaserJet 4100 Series 0               |             | 0     | 0 USGNJ18564        | 10.1.0.26 cust_serv | 4/17/2009                                                  |
|                 | HP Color LaserJet 4730mfp               |             | 1     | 0 JPNLH05262        | 10.1.1.47           | 4/17/2009                                                  |
|                 |                                         |             |       |                     |                     |                                                            |

Each networked printer in your list is now a hyperlink (you can click on the name of the printer to view the printer).

For example, we will click our first option "KONICA MINOLTA bizhub C55" to view this printer.

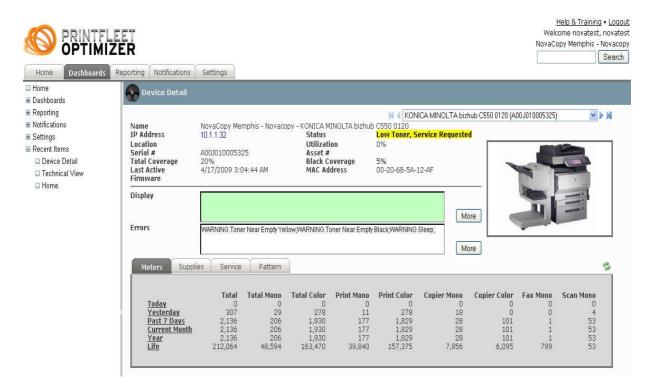

As you can see in the example, you can view the IP Address of the printer, the **status** of the printer, the serial number, and the meter/volume count by color and mono (black and white).

The DISPLAY option shows any messages that appear on the printer's control panel screen.

The ERRORS option, shown above, shows any warnings on the machine, such as low toner, modes, etc.

## **REPORT CONSOLE**

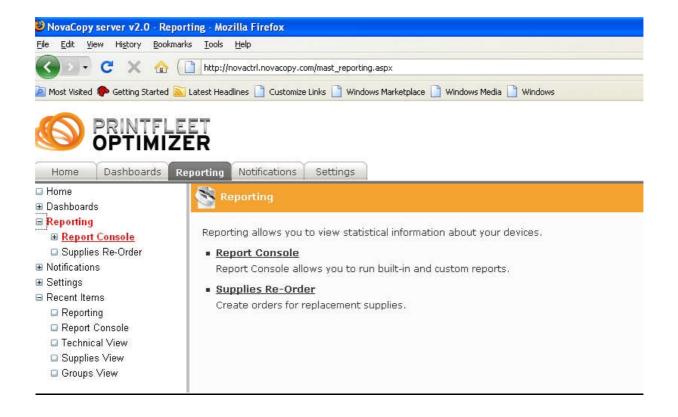

Use the Report Console to print or email a copy of the print volume for a specified period of time.

Click on the Reporting option in the left, and expand the Report Console.

After expanding the Report Console option, you can now create a report. Choose "Advanced Volume" from the drop-down box.

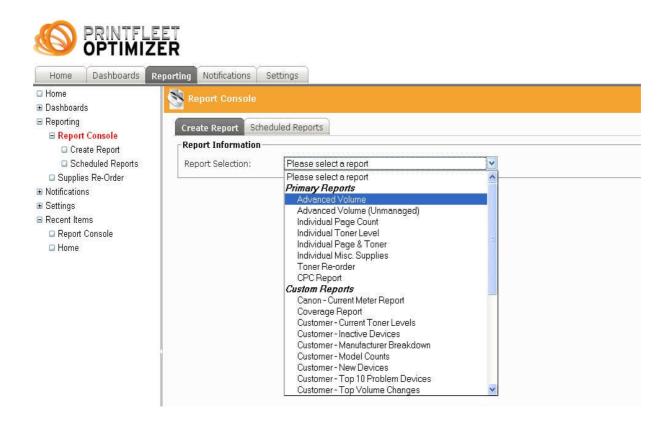

After choosing "Advanced Volume", choose a Start Date and End Date for the month or weeks in which you want to monitor your print or copy volume.

| Home Dashboards R                      | eporting Notifications | Settings             |  |  |  |  |  |
|----------------------------------------|------------------------|----------------------|--|--|--|--|--|
| ⊒ Home<br>∄ Dashboards                 | Report Console         |                      |  |  |  |  |  |
| ■ Reporting ■ Report Console           | Create Report Sche     | eduled Reports       |  |  |  |  |  |
| Create Report                          | Report Information-    |                      |  |  |  |  |  |
| Scheduled Reports                      | Report Selection:      | Advanced Volume      |  |  |  |  |  |
| □ Supplies Re-Order<br>■ Notifications | Customer:              | Novacopy             |  |  |  |  |  |
| ∎ Settings                             | Run Now                |                      |  |  |  |  |  |
| Recent Items                           | Start Date:            | 04/01/2009 💽 12:00AM |  |  |  |  |  |
| 🖬 Home                                 | End Date:              | 04/17/2009 📰 11:59PM |  |  |  |  |  |
|                                        |                        | View Report          |  |  |  |  |  |
|                                        |                        |                      |  |  |  |  |  |

After selecting the dates, click on the "View Report" button to see the print and copy data report. In the top right corner, you can type an email address and email this report to someone, and you can download the report in PDF format by clicking on DOWNLOAD.

| Report Viewer                |               |                   | Advanced     | Volume Repo   | rt for Nov | acopy - Apr 1  | to 17, 2009   |              |          |             | Download 🔑           | <u>Close</u> 💢 |
|------------------------------|---------------|-------------------|--------------|---------------|------------|----------------|---------------|--------------|----------|-------------|----------------------|----------------|
| Data                         |               |                   |              |               |            |                |               |              |          | E-mai       | l: novatest          | Send           |
| 5                            |               |                   | Advanced     | Volume Repo   | rt for Nov | acopy - Apr 1  | to 17, 2009   |              |          |             |                      |                |
| Device Name                  | Serial #      | Start Pagecount E | nd Pagecount | Page Total B& | SW Total   | Color Total Co | pier Mono Cop | ier Color Pr | int Mono | Print Color | Fax Count IP Address | Asset # 🐴      |
| KONICA MINOLTA bizhub<br>C55 | A00J010005325 | 209,928           | 212,064      | 2,136         | 206        | 1,930          | 28            | 101          | 177      | 1,829       | 1 10.1.1.32          |                |
| Fiery X3eTY 50_45C-KM<br>011 |               | 209,131           | 211,266      | 2,135         | 205        | 1,930          | 28            | 101          | 177      | 1,829       | 10.1.1.31            |                |
| KONICA MINOLTA bizhub<br>C55 | A00J010005726 | 182,911           | 184,089      | 1,178         | 370        | 808            | 14            | 105          | 356      | 703         | 0 10.1.0.20          |                |
| Panasonic DP-4510<br>0018    |               | 489,694           | 490,335      | 641           | 641        |                |               |              |          |             | 10.1.0.24            |                |
| KONICA MINOLTA bizhub<br>C45 | A00K010006894 | 2,854             | 3,484        | 630           | 17         | 613            | 9             | 600          | 8        | 13          | 10.1.0.35            |                |
| HP LaserJet 4100<br>Series O | USGNJ18564    | 243,986           | 244,457      | 471           | 471        |                |               |              |          |             | 10.1.0.26            |                |
| Fiery X3eTY 50_45C-KM<br>012 |               | 46,559            | 46,892       | 333           | 129        | 204            | 125           | 201          | 4        | 3           | 10.1.1.41            |                |
| KONICI MINOLTI hizhub        |               |                   |              |               |            |                |               |              |          |             |                      |                |

## **NOTIFICATIONS**

Holp 9. Training • Logout

|                                    | EET<br>ZER                                             | Welcome novatest, novatest<br>NovaCopy Memphis - Novacopy<br>Search |
|------------------------------------|--------------------------------------------------------|---------------------------------------------------------------------|
| Home Dashboards                    | Reporting Notifications Settings                       |                                                                     |
| □ Home<br>⊞ Dashboards             | Alert Settings                                         |                                                                     |
| ■ Reporting ■ <u>Notifications</u> | Alert Manager Layout Manager                           | New Alert                                                           |
| Alert Settings                     | [A B C D E E G H I J K L M N O E Q R S I U Y W X Y Z A | <u>l</u> ]                                                          |
| Alert Manager                      | Customer Name                                          |                                                                     |
| 💷 Layout Manager                   | Ovacopy                                                |                                                                     |
| Flag Settings                      |                                                        |                                                                     |
| B Settings                         | Viewing page 1 of 1                                    |                                                                     |
| E Recent Items                     |                                                        |                                                                     |

By using the Notifications option in the left pane, you can create alerts for several instances. These instances include:

Critical alerts: Critical, Door Open, Paper Jam, Offline, or No Paper.

**Warnings:** Warning, Low Paper, Stale (no longer on network), or Service Requested.

**Toner alerts:** Low Toner, No Toner, Black Threshold%, Cyan Threshold%, Magenta Threshold%, and Yellow Threshold%.

After choosing Notifications  $\rightarrow$  Alert Settings, choose the NEW ALERT button (in the right corner).

On this screen, fill in the appropriate fields.

Choose your company name in the **\*Customer** drop-down box. Type a title for your alerts in the **\*Title** field. Assign an email address to send your alerts to in the **\*Email** field.

In the **Alert information** box, choose the drop-down beside the Alert Layout option, and choose "Low Toner".

In the **Alert Conditions** box, choose the specific alerts that you want to have emailed to the designated email address. For example, if you want an alert email when the printer in low on paper, has a paper jam, or has a warning, choose the appropriate boxes in the columns.

In the **Toner** column, a 20% threshold is recommended as a limit for an alert.

Click the **SAVE** button in the top right corner when everything has been customized.

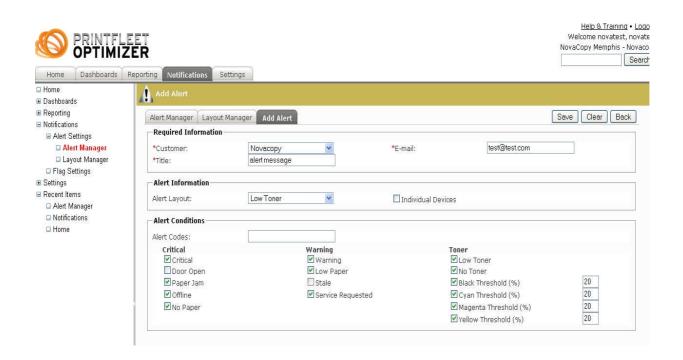